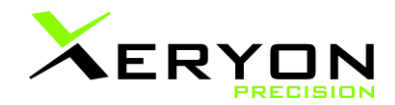

# **XD-M** Datasheet

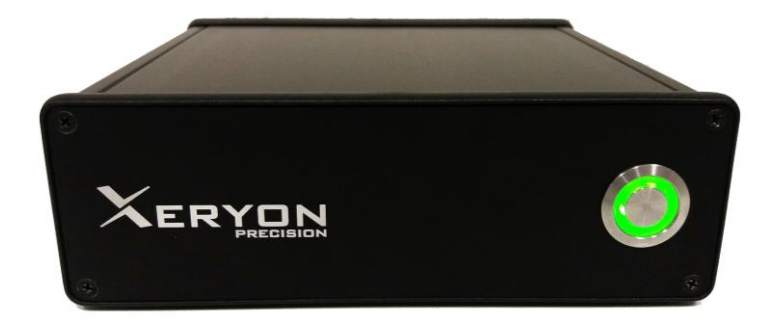

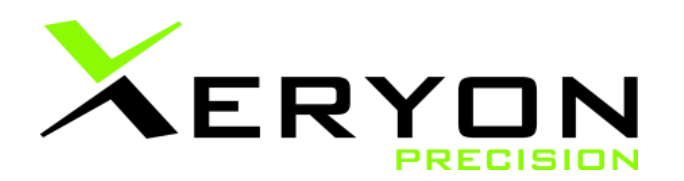

Xeryon Multi-axis Driver (XD-M) Revision 1.4 dd. 04/11/2019

© Copyright by Xeryon BVBA, Interleuvenlaan 62, 3001 Leuven, Belgium

All rights reserved. No part of this manual may be duplicated, reproduced, stored in an information system or processed or transferred in any other form without prior express written permission of Xeryon BVBA.

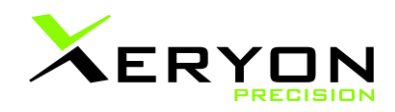

# <span id="page-1-0"></span>**Content**

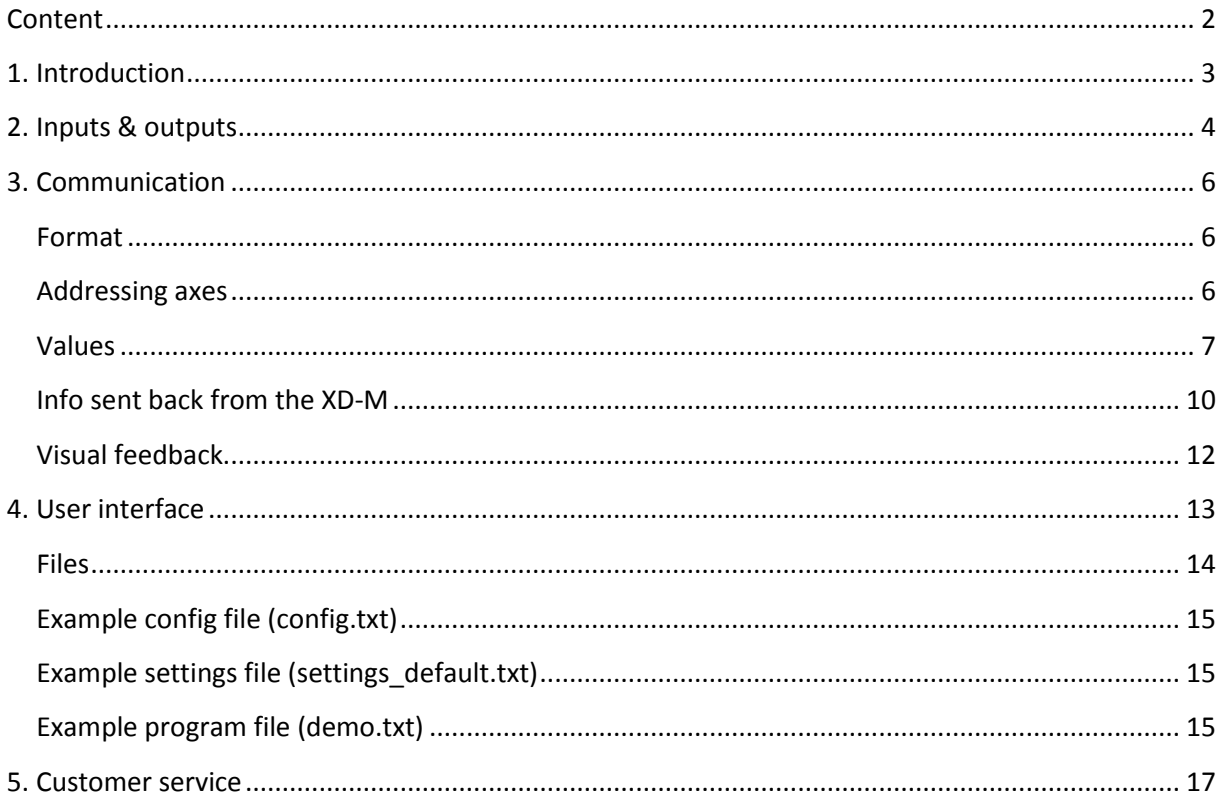

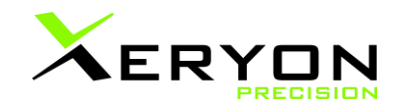

### <span id="page-2-0"></span>**1. Introduction**

The XD-M provides a complete solution for controlling multiple Xeryon stages, in particular Xeryon's XLS and XRT-U stages, and more in general ultrasonic stages. The controller reads the stage's integrated encoders, generates and amplifies the driving signals and communicates with a host controller or PC through a simple ASCII protocol. The driver comes with a user-friendly Windows interface and LabVIEW driver to steer the stage in open and closed loop. Important steering parameters can be tuned digitally via the user interface.

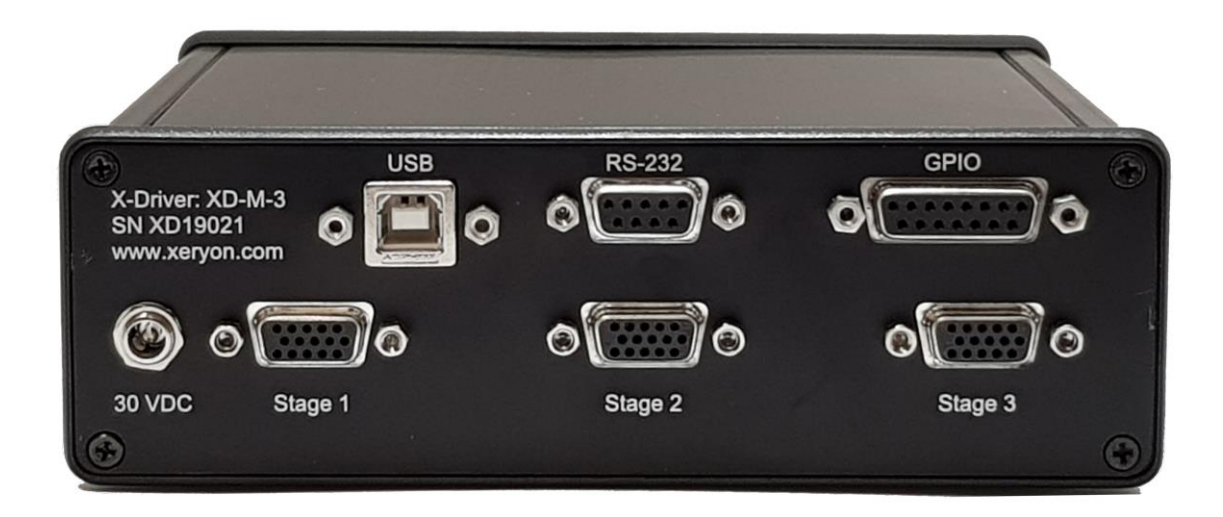

#### Specifications:

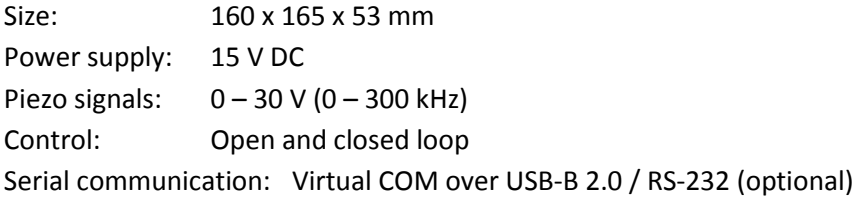

The driver is delivered with a power adapter, USB cable and USB-stick with software to control the piezo stage.

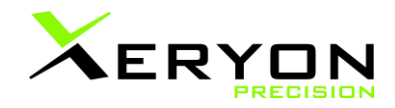

# <span id="page-3-0"></span>**2. Inputs & outputs**

On the XD-M driver, following in- and outputs can be found on the front and back panel:

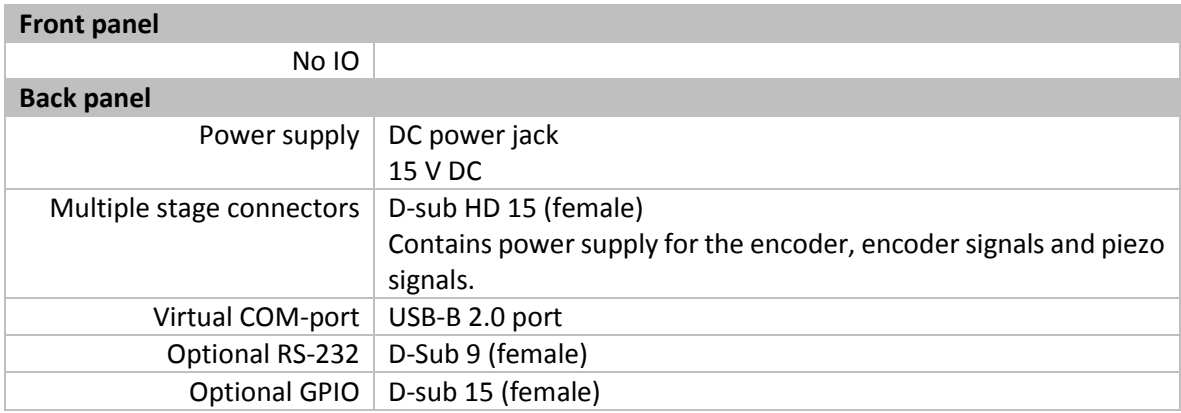

Each axis is provided with a D-sub HD15 connector comprising the piezo signals and encoder signals of a particular axis. The encoder supply voltage can be set individually for each axis, with choice between 3.3 and 5 V (internal jumper). The default voltage is 5 V.

The piezo drive signals have an amplitude of 30 Vpp and frequency range between 0 and 300 kHz, sufficient to drive Xeryon's ultrasonic linear and rotary stages.

#### **Pin layout for the stage connectors (D-sub 15 HD female)**

All stage connectors have identical pin layouts.

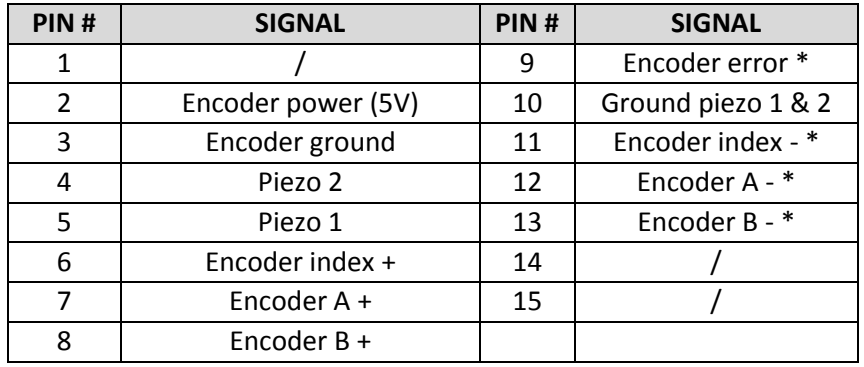

\* The encoder in the XRT-U rotary stage is single ended and has thus no I - / A - / B - signal. Neither has the XRT-U an encoder error signal.

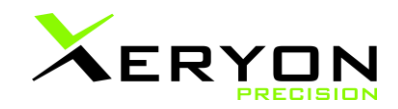

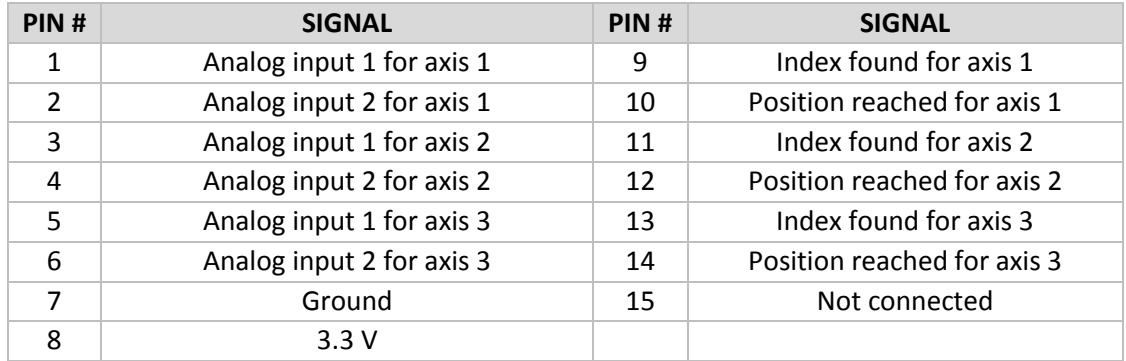

#### **GPIO (D-sub 15 female two rows)**

Position reached is defined as follows: either the position error is zero (exact position) or the stage remains within a range of +/- PTOL (positioning tolerance) of the target position for a time interval defined by TOUT (timeout). The stage is switched off followed by a delay period defined by DLAY. During this waiting period the stage should not leave the range set by PTOL (otherwise the position controller switches on again). After this waiting period the 'position reached' flag is raised. When the stage exits the range set by PTOL or when a new setpoint is selected, the 'position reached' flag is lowered immediately without delay.

A more detailed explanation of the command set is given in paragraph 5.

Warning: Do not open the driver. In case of a damaged connector or cable, please contact Xeryon for repair or replacement.

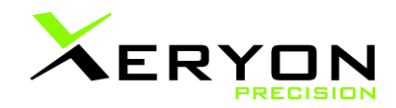

# <span id="page-5-0"></span>**3. Communication**

A host computer or controller can communicate with the XD-M via the USB configured as a virtual COM port, or directly via RS-232 (optional). The baudrate is standard set to 115200 baud. The protocol uses 8 data bits, 1 stop bit, no parity bit, no handshaking.

#### <span id="page-5-1"></span>**Format**

A command line consists of maximally 16 characters followed by a 'new line' character (ASCII code 10). The command has the following format:

#### X:DPOS=-12345678

- 1 character defining the axis, followed by a colon.
- 4 characters for the command.
- '=' sign separating the command from the corresponding value.
- Optional sign.
- Decimal value of 8 decimal places (9 if the sign is omitted).
- Maximum total of 16 characters.

The characters have to be sent from left to right, in the example above starting with 'X' and ending with '8'. The command tags are in upper case. The instruction should be terminated with a 'new line' character (ASCII code 10). The driver processes the instruction immediately after receiving this 'new line' character.

Some instructions such as 'ZERO' and 'RSET' require no value. In that case, it is sufficient to send only the command itself, e.g. 'ZERO' followed by the 'new line' character.

#### <span id="page-5-2"></span>**Addressing axes**

To address an axis, put the axis name (1 letter followed by a colon) before the command. When no axis is specified, the command goes to the first axis (stage 1). In case of a single-axis system, no axis designation is required.

Multiple-axis system:

- Y:DPOS=-1000 -> positioning of the Y-axis only.
- DPOS=0 -> first axis is sent to its zero-coordinate.
- RSET -> reset the X-axis driver
- Y:RSET -> reset the Y-axis driver

Single-axis system:

• DPOS=-1000

Axis naming:

- Axis 1: X
- Axis 2: Y
- $\bullet$  Axis 3: A

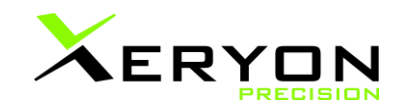

#### <span id="page-6-0"></span>**Values**

There are 9 characters reserved for the value including its sign. For signed values 8 decimal places are available, giving a range from -99 999 999 to +99 999 999. For positive numbers, the '+' sign can be omitted, increasing the positive range to 999 999 999. No spaces, commas or periods should be added to the numbers. Only integers are allowed.

- X:DPOS=-99999999
- X:DPOS=+99999999
- X:DPOS=999999999

Units are as follows:

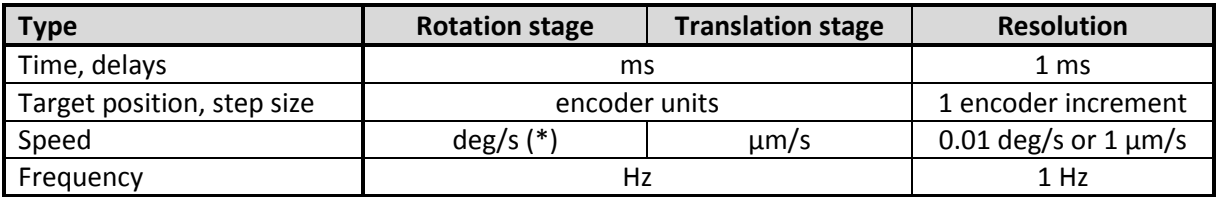

(\*) Conversion factor of 100 required: e.g. enter SSPD=10000 for 100 deg/s.

#### **Instruction set**

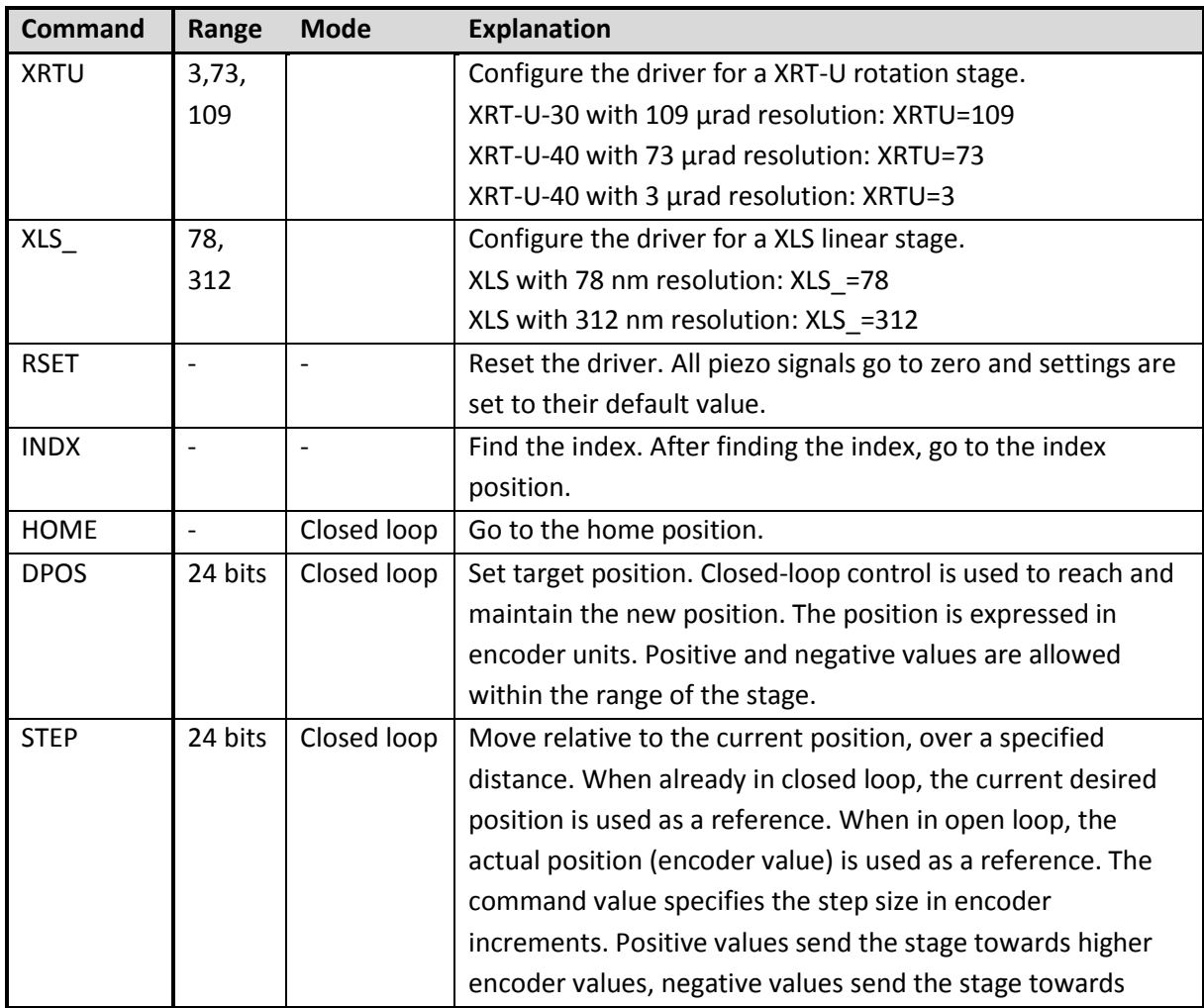

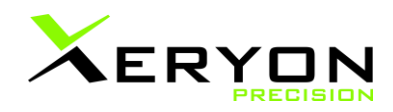

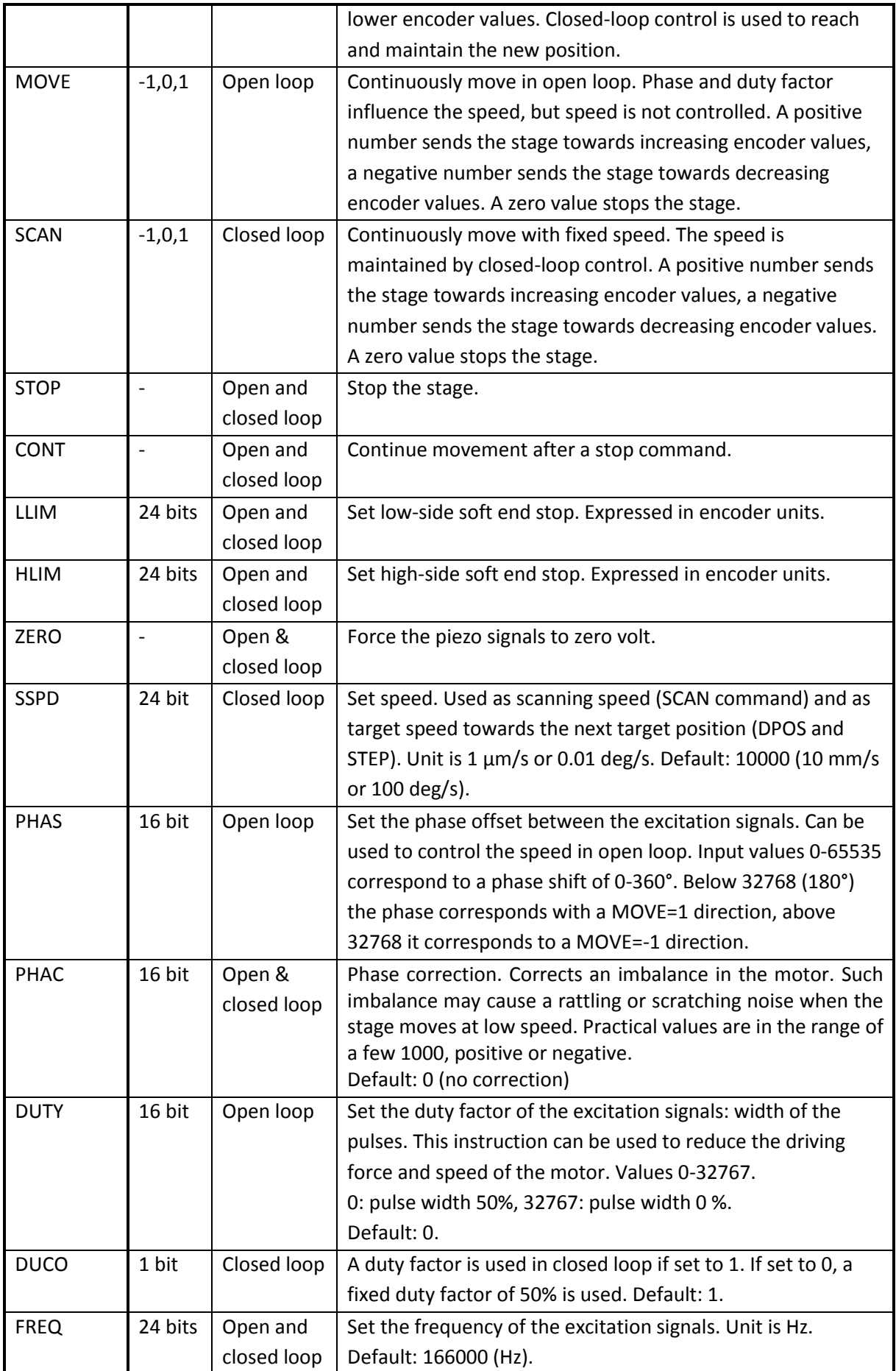

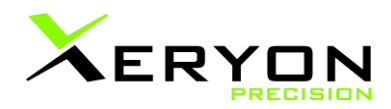

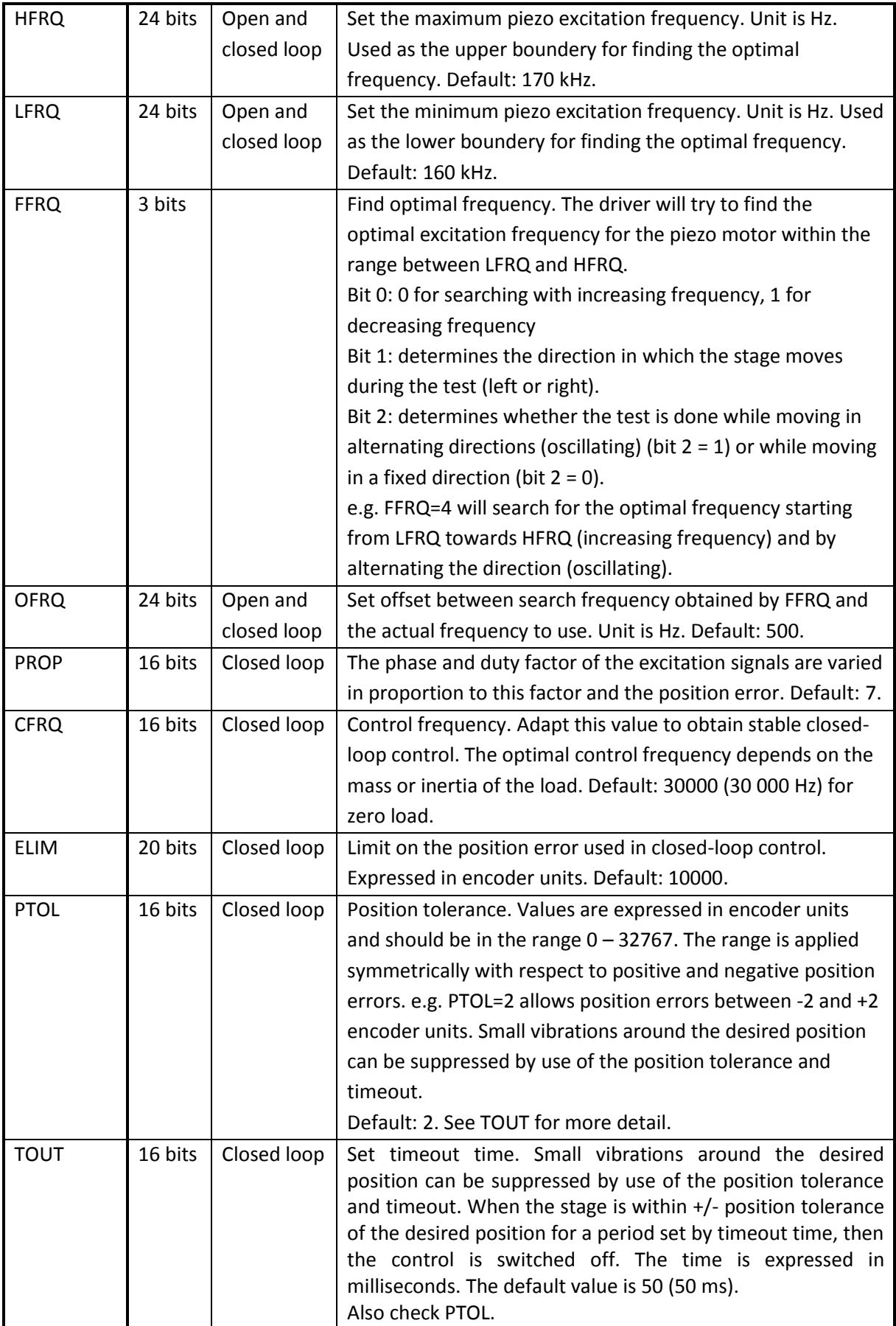

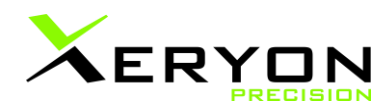

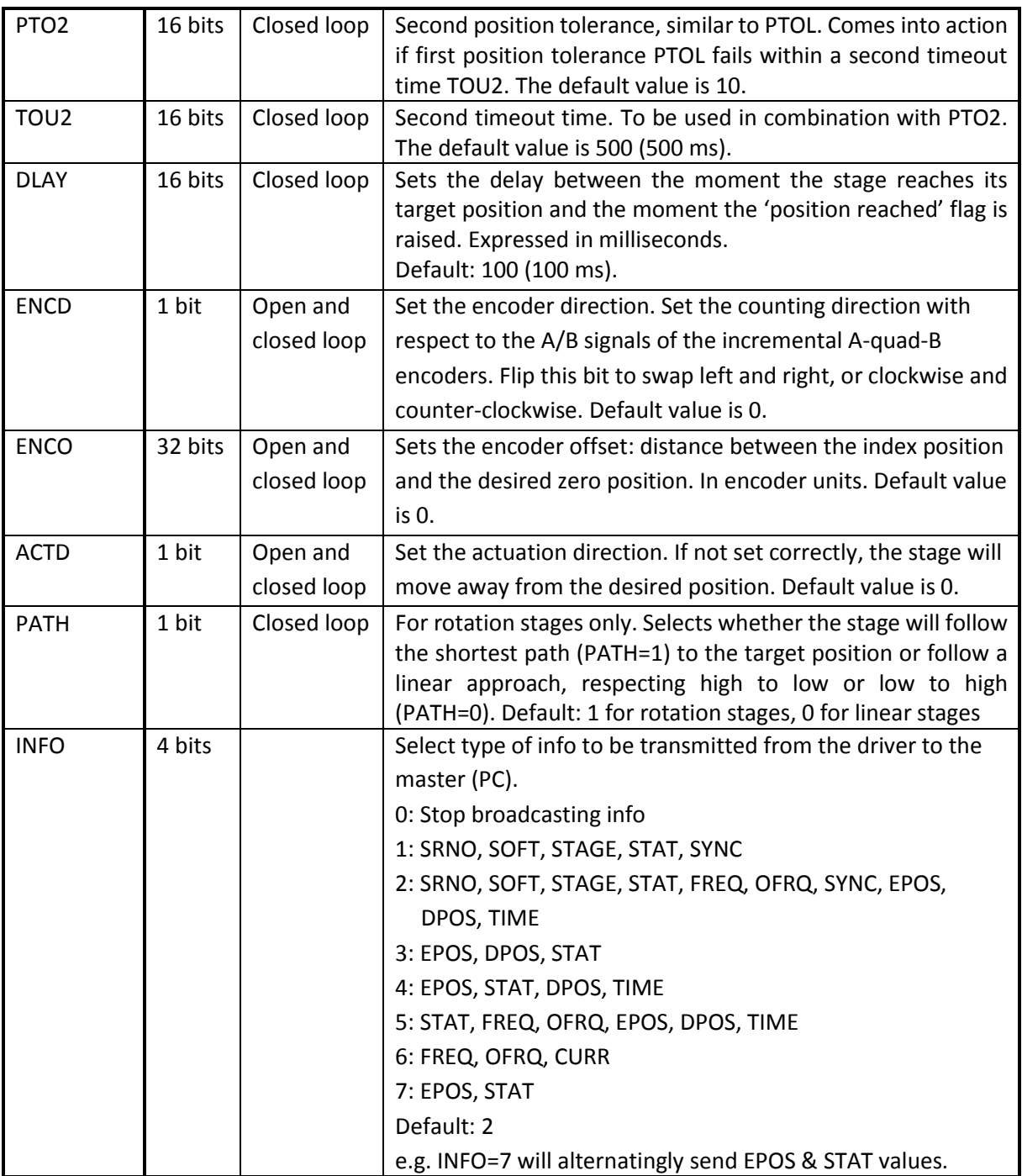

# <span id="page-9-0"></span>**Info sent back from the XD-M**

Information is sent back from the XD-M to the master (PC) in ASCII format. The format is as follows:

- 1. One character identifying the axis, followed by a colon.
- 2. Four characters describing the type of information
- 3. '=' sign separating the command from the corresponding value
- 4. Signed value associated with that information (sign + 8 decimal places). The message is terminated with a 'new line' character (ASCII code 10).

#### e.g. X:EPOS=+12345678

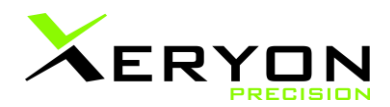

The different types of information:

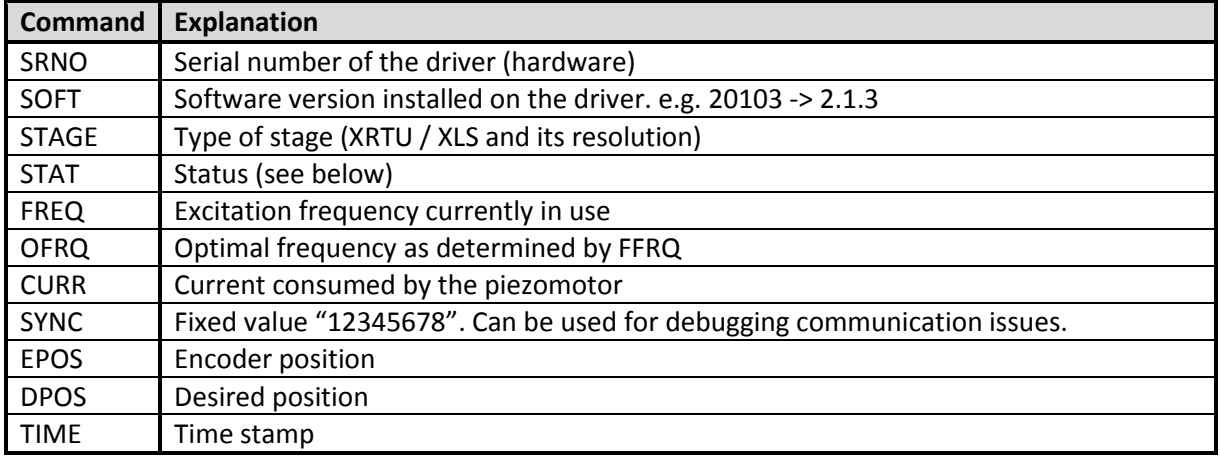

The command INFO determines which information is sent back. First, all selected info is sent for the first axis, then all selected info for the second axis, and so on. After reporting the last axis, the driver switches automatically to the first axis.

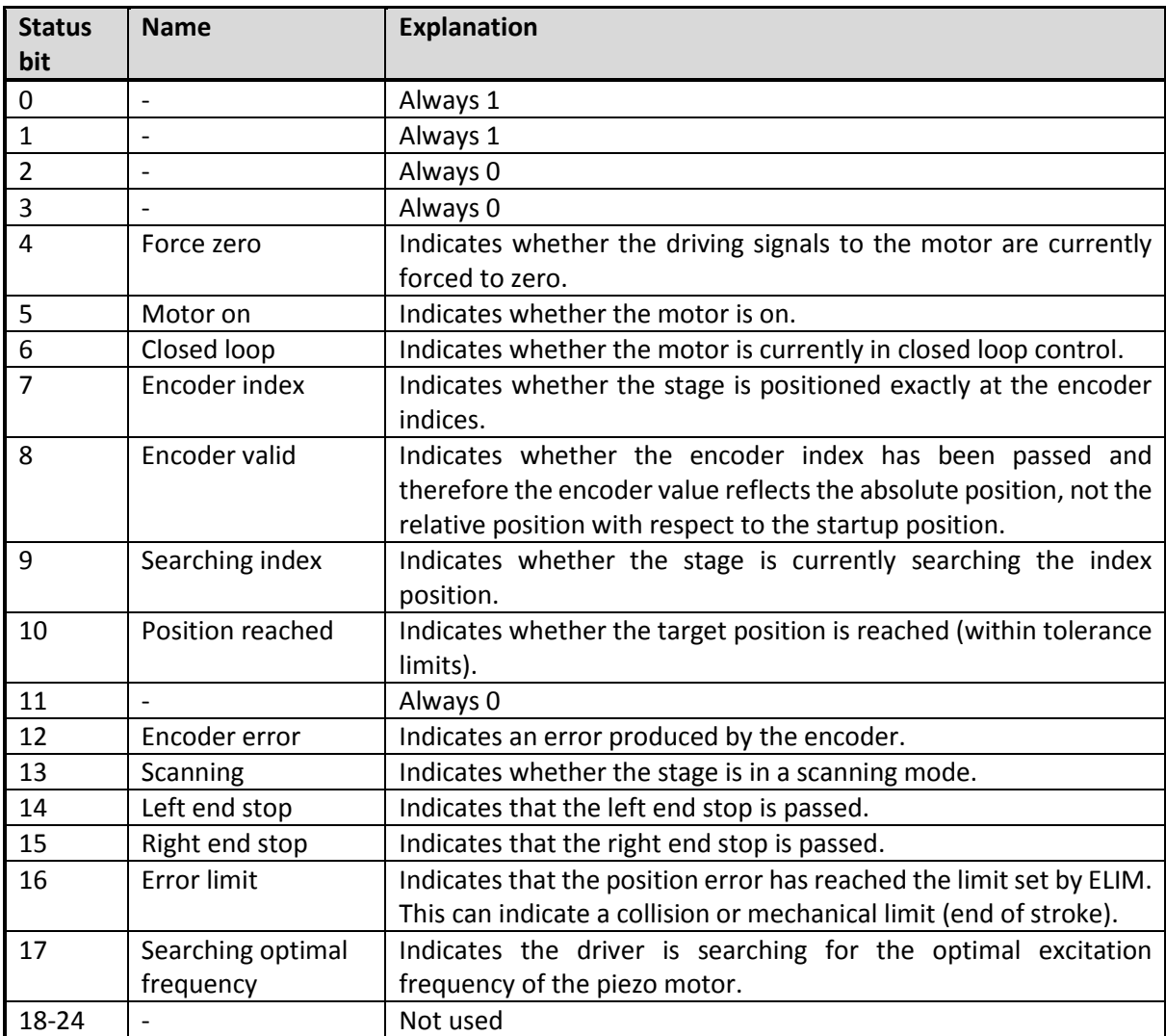

The status word contains 24 bits:

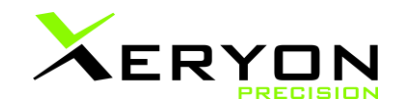

# <span id="page-11-0"></span>**Visual feedback**

The on-off button has integrated LEDs that light up when the driver is powered on.

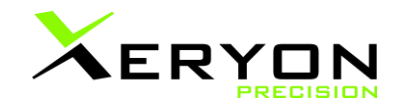

### <span id="page-12-0"></span>**4. User interface**

To provide the user with a quick way to interact with the driver and the connected stage, a user interface is delivered with the XD-M. This interface comes in several variants depending on the type and number of axes. An example for an XY-stage is shown below. The use is simple and selfexplanatory. It can be used for manual input and to run simple programs. More information regarding this user interface is given in the user manual of the stage.

This user interface is not intended for interaction with other programs written in C, Labview, Matlab, etc. These programs should directly interact with the driver via the protocol described above. On request, C++ or Labview code is provided to ease interfacing.

**Remark:** before one can use the user interface "Xeryon\_Dialog.exe", one has to install the driver installation files. Copy the "xd-c.inf" and "xd\_c\_win.cat" files from the USB-stick to a folder on your hard disk, preferably in the same folder as the user interface "Xeryon Dialog.exe" file. Don't install the driver installation files from a USB-stick or network disk. Then, when both driver installation files are copied to your hard disk, install the files by a right mouse click on "xd-c.inf" and choose "Install". The installation can take a while, please follow the next steps in the popup window. Reconnect the XD-M driver to your PC after installation of the driver installation files. Now, you are ready to open and use the user interface "Xeryon\_Dialog.exe".

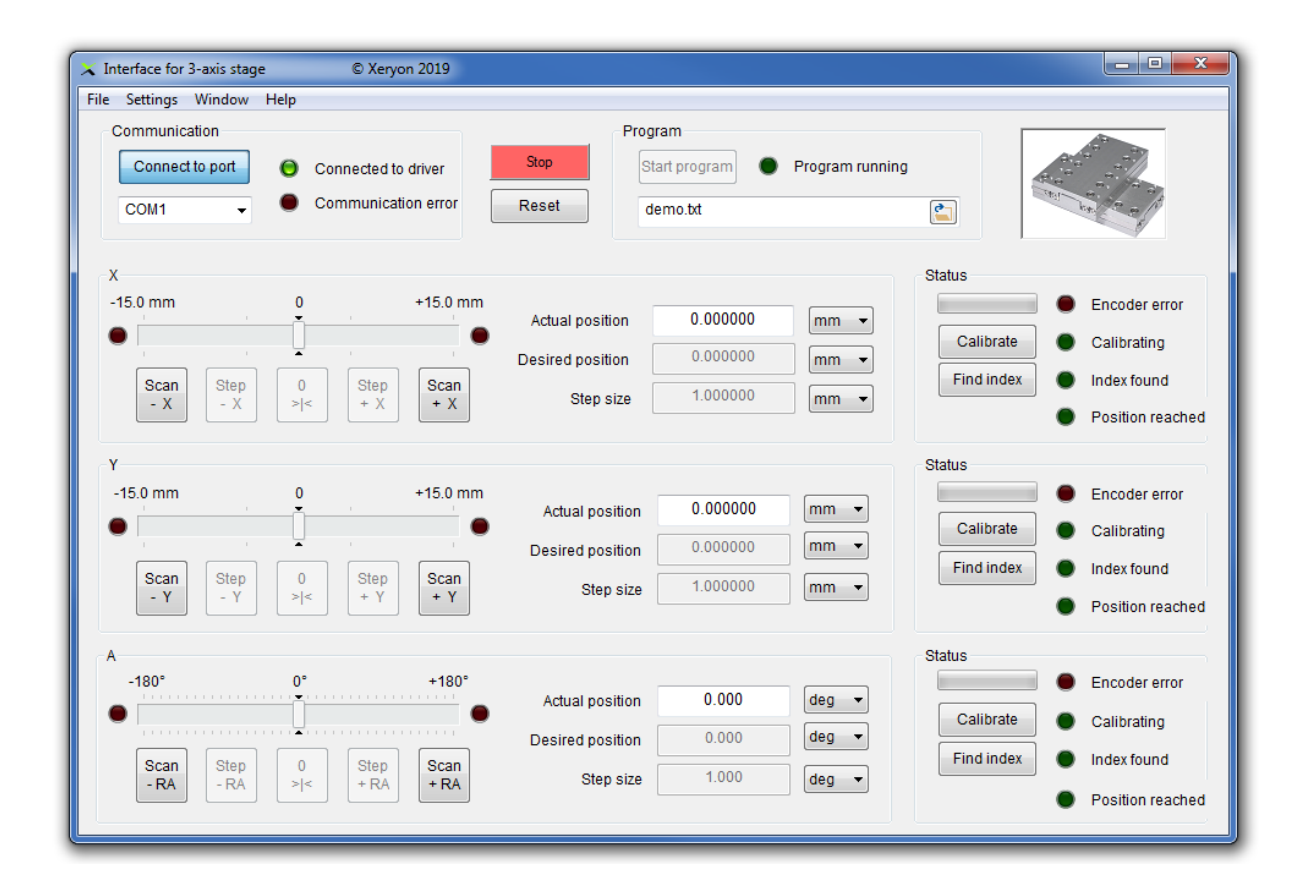

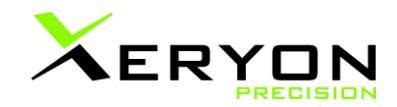

<span id="page-13-0"></span>**Files**

The User Interface makes use of the following files:

- The executable of the User Interface: Xeryon\_Dialog.exe
- A configuration file named "config.txt". This file should not be edited by the user.
- A default settings file named "settings\_default.txt". The User Interface reads this file for initial settings at start up. Replace or modify this file to alter the default settings.
- A settings file named "settings\_user.txt". The user can save and load alternative settings files via the menu. The filename is free to choose, but the file dialog window presents "settings\_user.txt" as default filename.
- Several program files for which the name and content can be freely chosen. The file dialog window presents "demo.txt" as default filename.

config.txt and settings\_default.txt are required files and have to be in the same folder as Xeryon\_Dialog.exe.

The settings file and program files are composed of the same commands that are used to directly talk to the XD-M (see paragraph 3). An important difference is that the User Interface uses position data in degrees, millimetre etc., while encoder units have to be used when talking directly to the XD-M. The conversion is automatically made by the User Interface. Similar conversions are made for speed (deg/s or mm/s). A few additional commands exist that affect the program flow and connection. With the exception of "MASS", these are not axis specific.

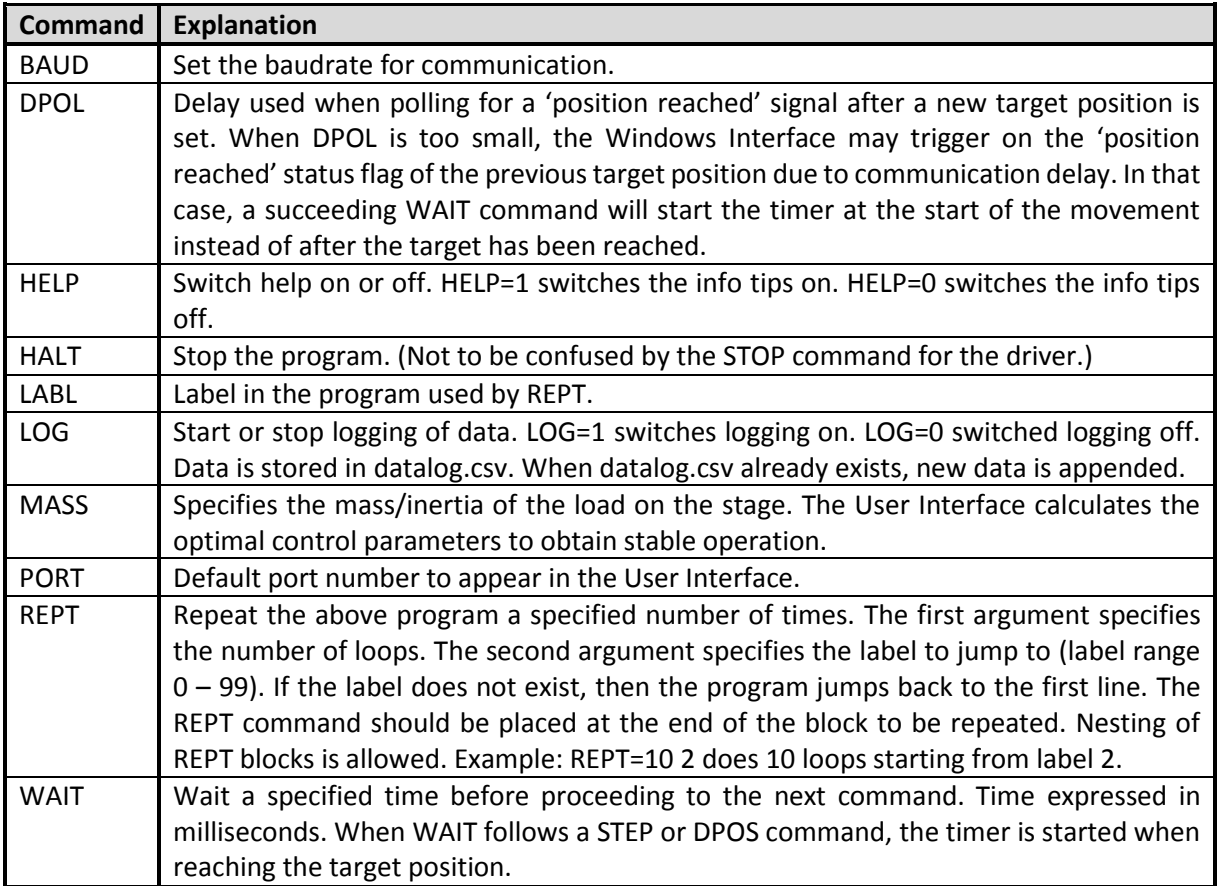

Comment text should be preceded by a percentage sign.

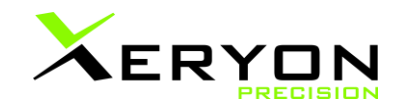

# <span id="page-14-0"></span>**Example config file (config.txt)**

This config file is written by Xeryon for your specific setup and should normally not be changed by the user.

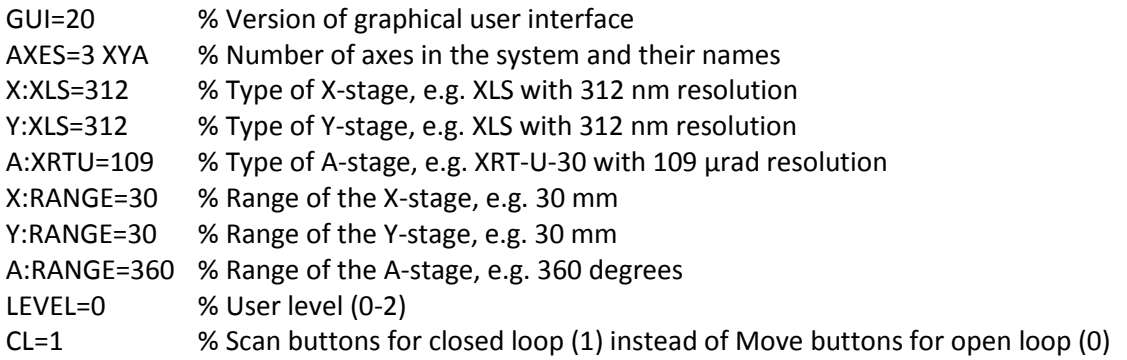

#### <span id="page-14-1"></span>**Example settings file (settings\_default.txt)**

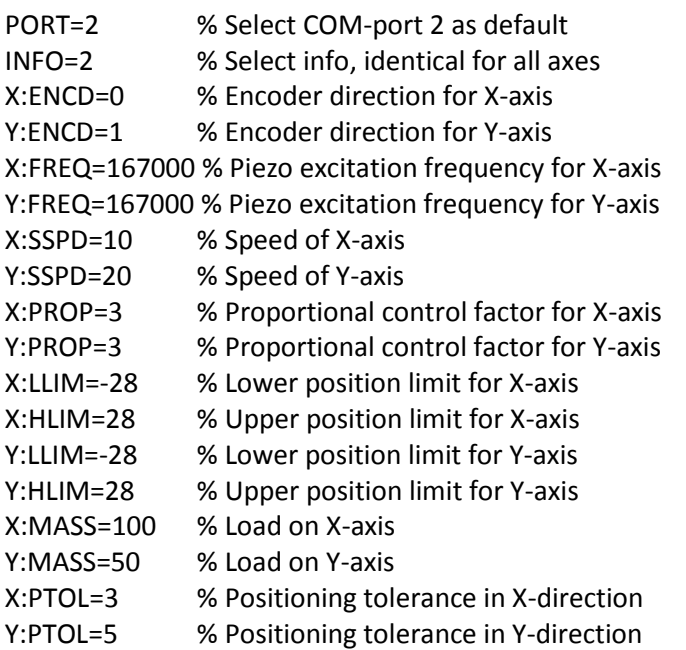

#### <span id="page-14-2"></span>**Example program file (demo.txt)**

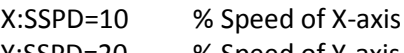

Y:SSPD=20 % Speed of Y-axis

LABL=2 % Set label 2

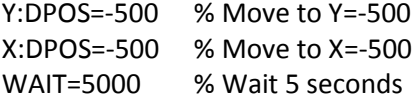

X:DPOS=0 WAIT=2000

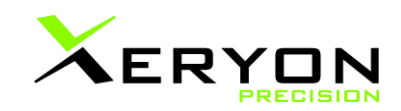

X:DPOS=500 WAIT=2000

Y:DPOS=0 WAIT=2000 X:DPOS=0 WAIT=2000 X:DPOS=-500 WAIT=2000

Y:DPOS=500 WAIT=2000 X:DPOS=0 WAIT=2000 X:DPOS=500 WAIT=2000

REPT=3 2 % Repeat 3 times the code above, starting from label 2<br>X:DPOS=0 % Finish in the centre % Finish in the centre Y:DPOS=0 % Finish in the centre

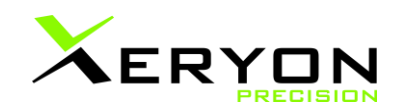

# <span id="page-16-0"></span>**5. Customer service**

- General contact[: info@xeryon.com](mailto:info@xeryon.com)
- Technical support[: support@xeryon.com](mailto:support@xeryon.com)
- Address: Interleuvenlaan 62, B-3001 Leuven, Belgium
- Phone: +32 (0)16 39 48 24
- Website: [www.xeryon.com](http://www.xeryon.com/)